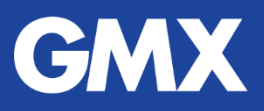

# **Kontaktformular einbinden – mit WordPress**

# Installation

- 1. Melden Sie sich wie gewohnt bei WordPress an: www.Ihr-Domain-Name.com/wp-login.php
- 2. Wählen Sie in Ihrem WordPress Dashboard > **Plugins** > "Installieren".
- 3. Geben Sie nun in die Suchfunktion oben rechts den Begriff "Contact Form" ein. Wählen Sie in den Suchergebnissen **Contact Form 7** aus.
- 4. Klicken Sie auf "Jetzt installieren" und im Anschluss auf "Aktivieren".
- 5. **Nach der Aktivierung** von Contact Form 7 finden Sie diese Software-Erweiterung (Plugin) im WordPress Dashboard > Formulare > **Kontaktformulare**

## Konfiguration

- 1. Wählen Sie im Dashboard > **Formulare** > Kontaktformulare **> Kontaktformular 1**
- 2. Registerkarte "**E**-**Mail**" **aufrufen** und folgende **Formularfelder anpassen:**
	- **An**

Geben Sie die E-Mail-Adresse an, an die Kontaktformular-Nachrichten gesendet werden sollen, z. B. Ihre GMX E-Mail-Adresse.

• **Von**

Tragen Sie in dieses Feld **Ihre GMX E-Mail-Adresse** aus Ihrem Vertrag ein. Diese E-Mail-Adresse können Sie auf Ihren Rechnungen zu dem jeweiligen Vertrag nachlesen. Alternativ können Sie auch eine Alias-E-Mail-Adresse zu dieser Domain verwenden.

• **Zusätzliche Header**

Wichtig: Damit Sie auf Nachrichten aus dem Kontaktformular antworten können, muss in diesem Feld "Reply-To: [your-email] " stehen.

3. Klicken Sie auf **"Speichern"**

### Integration

- 1. Wählen Sie im Dashboard > Formulare > **Kontaktformulare**
- 2. Kopieren Sie den "**Shortcode**" von Kontaktformular 1.
- 3. Wählen Sie im Dashboard > **Seiten** oder **Beiträge** Fügen Sie den Shortcode dort ein, wo Sie ein Kontaktformular haben möchten.
- 4. Schauen Sie sich die Vorschau an und klicken Sie im Anschluss auf "**Aktualisieren**".

### Fertig!

Sobald Ihr Kontaktformular online ist, probieren Sie gleich aus, ob alles funktioniert.